# **Plans**

This lesson demonstrates the steps to follow to file a plan. In ECF, plans are filed as separate events, even if filed simultaneously with a voluntary petition, as is often the case in Chapter 13 filings. Although this module specifically demonstrates the filing of a Chapter 13 plan, the same steps would be followed to file a Chapter 11 or Chapter 12 plan.

**NOTE**: *Disclosure Statements* are also docketed through the Plan category.

**Step 1** Click the **Bankruptcy** link on the CM/ECF Main Menu. (See Figure 1)

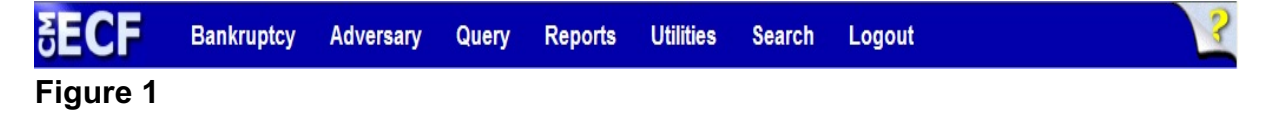

**Step 2** The **Bankruptcy Events** screen displays. (See Figure 2)

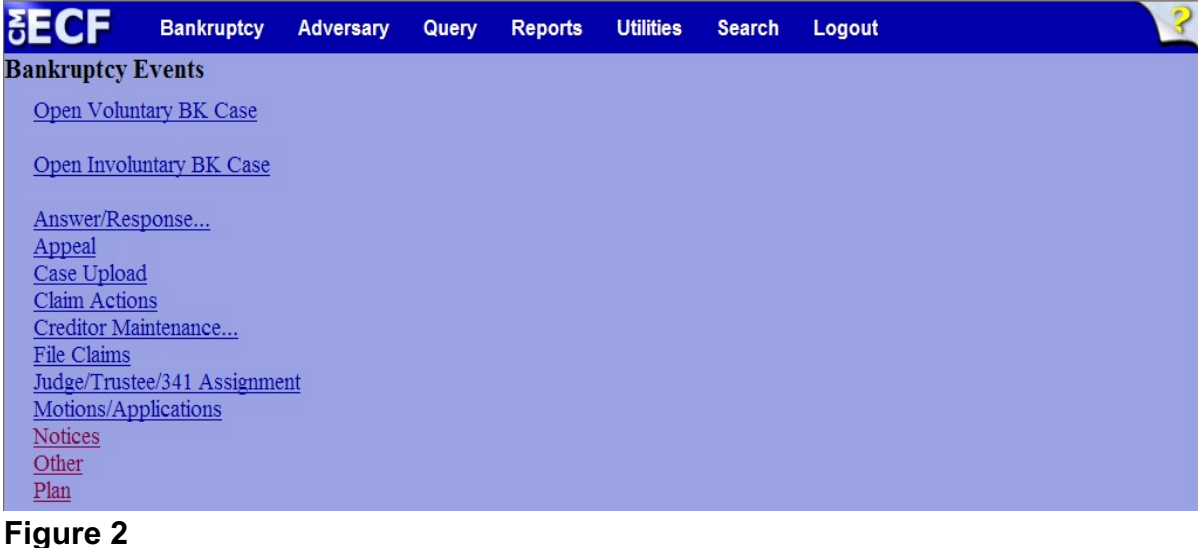

Click **Plan**.

**Step 3** The **Case Number** screen displays. (See Figure 3)

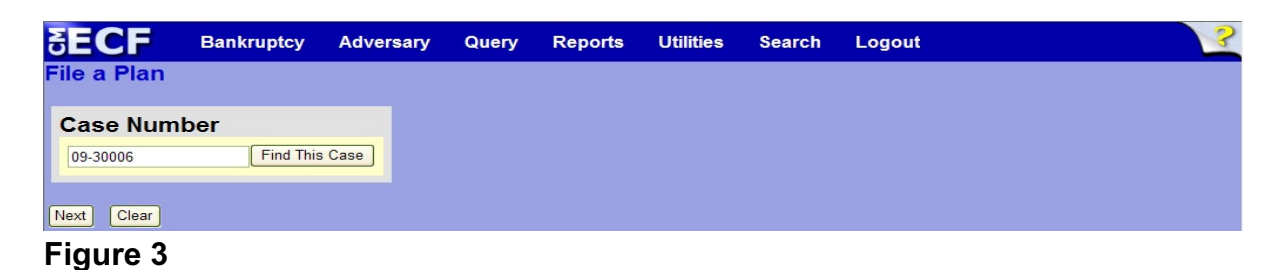

- Enter the case number in yy-nnnnn format and click **Next** to continue.
- **Step 4** The **Available Events** screen is displayed. (See Figure 4)

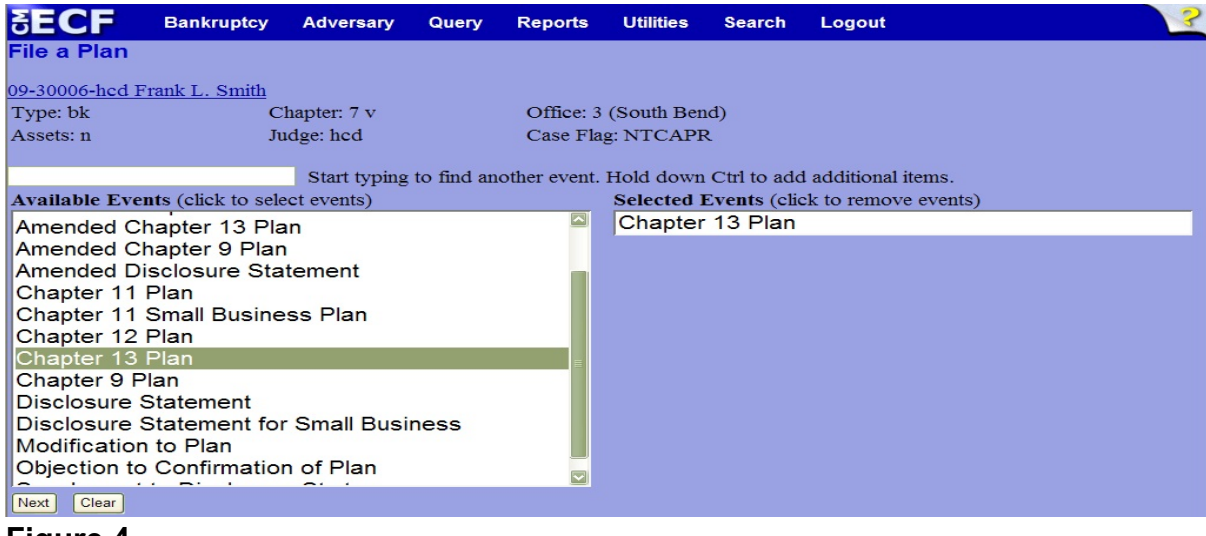

- **Figure 4**
- To locate the appropriate plan, either scroll down the selection box or start typing in the box above **Available Events**. In this example, start typing "chapter 13 plan" until it is displayed in the **Available Events** list.
- When Chapter 13 Plan is located, highlight it, which will place "Chapter 13 Plan" in the **Selected Events** on the right of the screen.
- When the correct plan is chosen and in the **Selected Events** box, click **Next** to continue.

**Step 5** The **Joint Filing with other attorney(s)** screen appears. (See Figure 5)

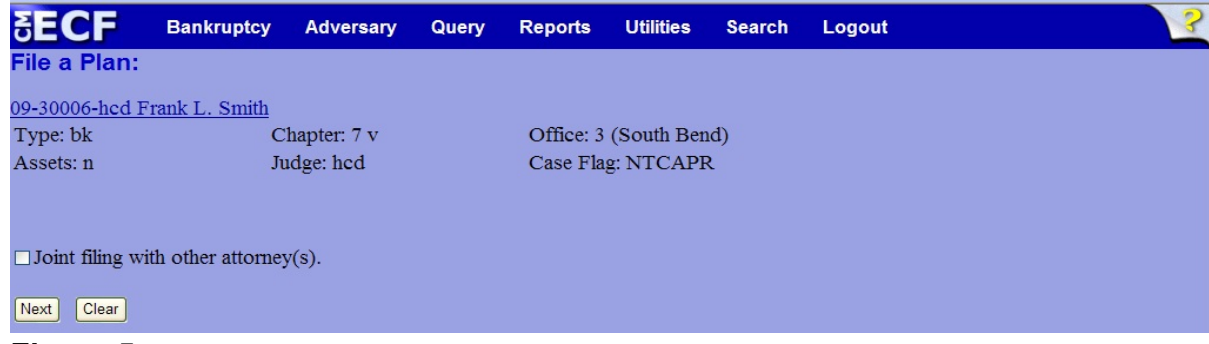

# **Figure 5**

 If this is a joint filing with another attorney from your office, put a check in the box and click **Next** to continue.If it is not joint, click **Next** to continue.

## **Step 6** The **Party Selection** screen appears. (See Figure 6)

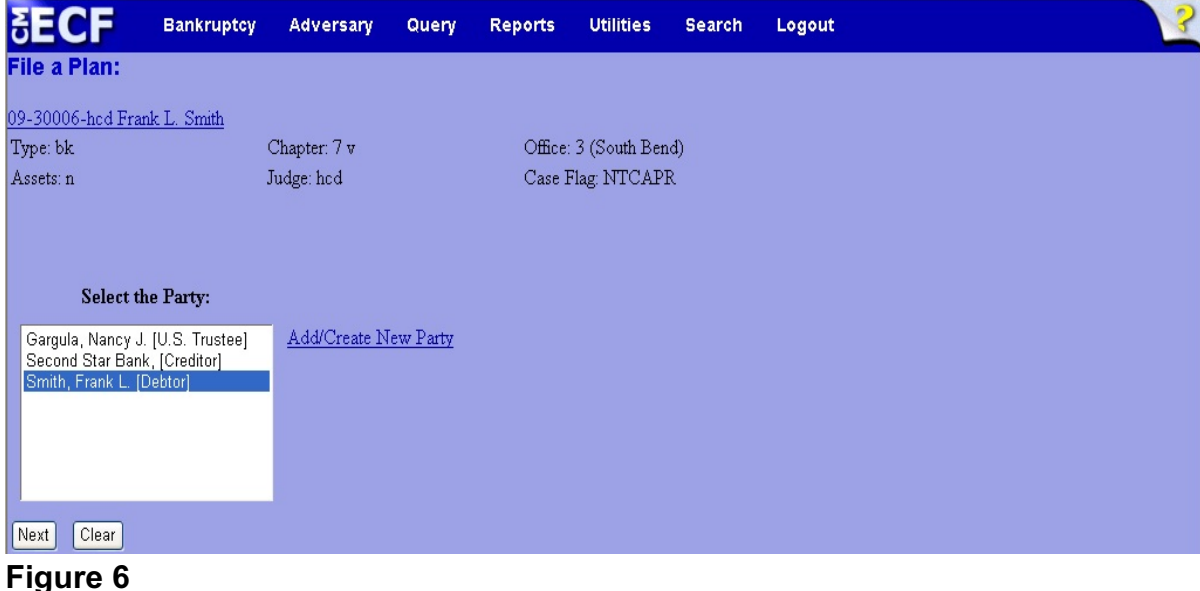

Highlight the filer and click **Next** to continue.

#### **Step 7** The **PDF Document Selection** screen will then display. (See Figure 7a)

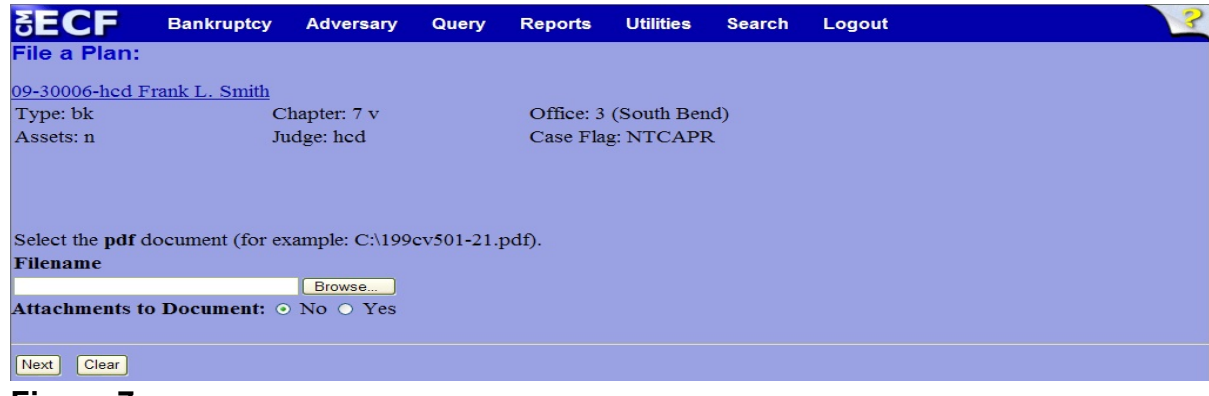

#### **Figure 7a**

- Click the **Browse** button, then navigate to the directory where the PDF file is located and select it with your mouse.
	- To make certain you are about to associate the correct PDF file for this entry, right click on the filename with your mouse and select **Open**. (See Figure 7b)

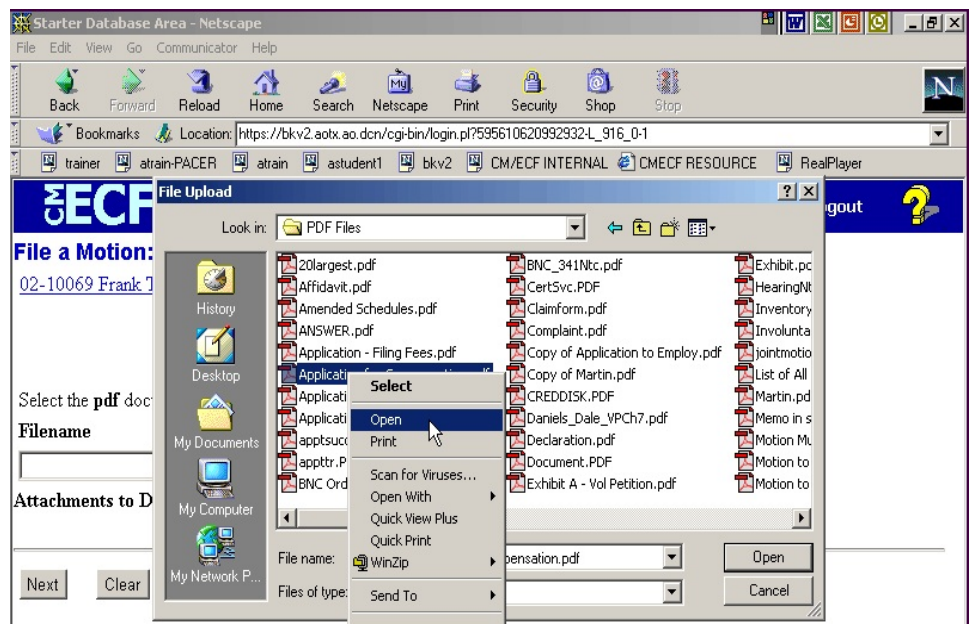

## **Figure 7b**

This will launch Adobe Acrobat Reader which will display the contents of the imaged document. Verify that the document is correct.

• Close the Adobe application and click **Open** on the file upload dialogue box. (See Figure 7c)

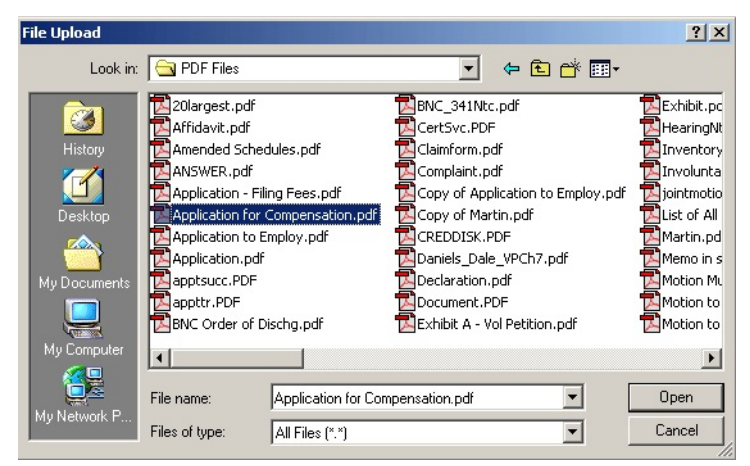

**Figure 7c**

• The **PDF Document Selection** screen will then show the pathway to the PDF file. (See Figure 7d)

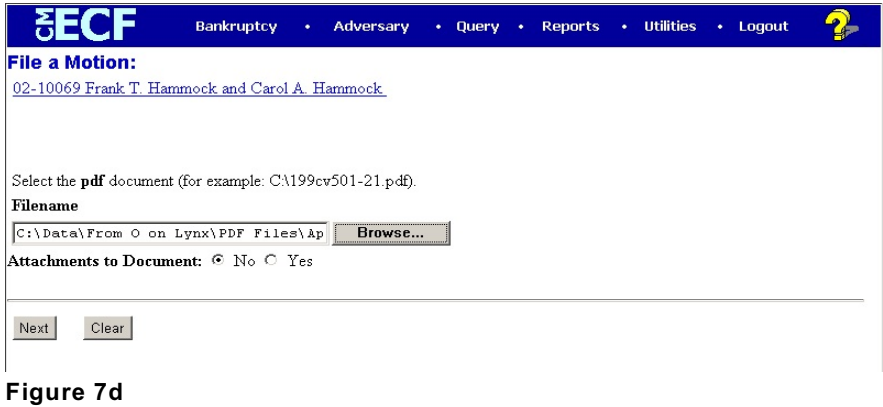

• Click **Next** to continue.

**Step 8** The **Docket Text: Modify as Appropriate** screen appears. (See Figure 8)

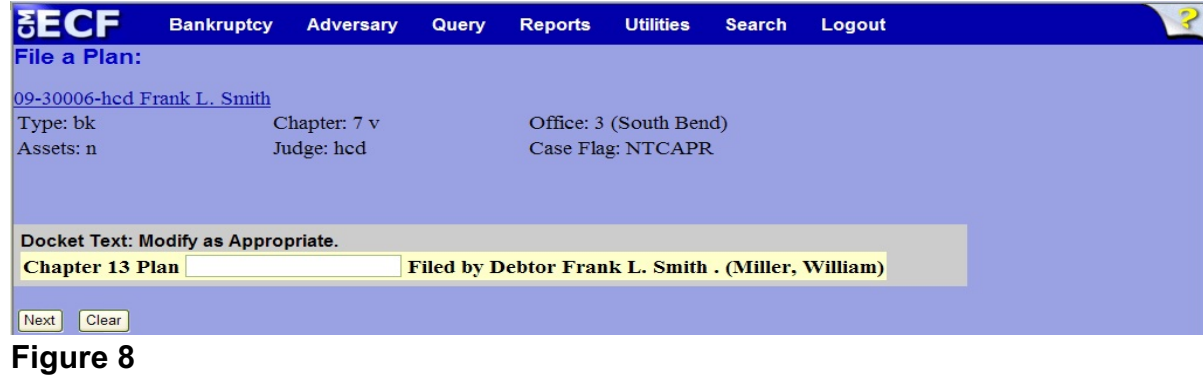

Click **Next** to continue.

**Step 9** The **Docket Text: Final Text** screen displays. (See Figure 9)

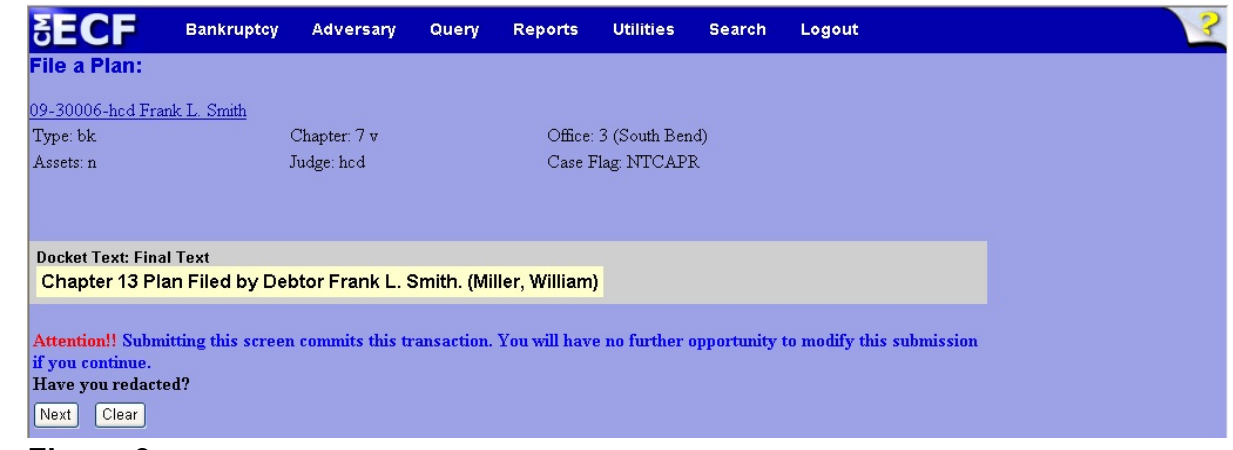

#### **Figure 9**

- Carefully verify the final docket text. This is your last chance to change this entry before filing. If correct, click **Next**.
- If the final docket text is incorrect:
	- Click the browser **Back** button to locate the screen to be modified.
	- To abort or restart the transaction, click the Bankruptcy hyperlink on the **Main Menu Bar**.
- **Step 10** The **Notice of Electronic Filing screen** displays.
	- This screen can be either saved or printed.